# Translate Your Survey into Different Languages

The translation of your survey can be completed field by field inside SurveyGizmo using our **Text & Translations** tool, or via an export of all the fields requiring translation into a spreadsheet. The export allows you to input your translations and then import the file when you're ready. To speed up the process, you can even import standard messaging from a previously translated survey!

SurveyGizmo does not provide automatic survey translations. Translations must be input by the SurveyGizmo user.

# Best Practice Tip: Steps for Creating a Multilingual

#### Survey

Before you get started building translated versions of your survey, please review our best practice steps for best results when creating a multilingual survey. You will notice that creating the actual language translations is  $Step 6$  in this process.

Check out our Getting Started with Survey Translations Tutorial to learn more about the logic behind these recommended steps!

- **1.** Create a Survey.
- **2.** Decide on your **Default Language** and change it if you wish. Check out our Change Default Survey Language Tutorial to learn how!
- **3.** Build out your survey questions in your default language on the **Build** tab.
- **4.** Test your default language survey and get approval from your colleagues and stakeholders as far as the questions included in the survey.
- **5.** Decide how you will share your translated survey. (This comes before actually creating your translated versions as the translations needed may be affected by your share method). Check out our Share Options for Translated Surveys Tutorial to learn about your options!

**6.** Create translated versions of your survey. Check out our Translate Your Survey Tutorial for more info! Note that adding a translation does not affect the functionality of a survey's logic or actions, unless items are triggered specifically for a given survey language .

Make sure to translate all fields! Any fields that are not translated will fall back to the default survey language.

- **7.** Set up your share method. Check out our Share Options for Translated Surveys Tutorial for steps!
- **8.** Test, test, test! Be sure to test all translation versions of your survey to ensure that there are no blank answer options. You will also want to test various browser language settings. Changing browser language settings varies per browser. Access your browser's help menu to learn how to change this.
- **9.** Share your translated survey!

### Creating Language Translations of Your Survey

- **1.** Go to **Tools > Text & Translations** and click **Add Translation** once you land on the Text & Translations page.
- **2.** Choose the language you want to create a translation for from the dropdown menu. If you choose a right-to-left language, the system will automatically format your text as needed.

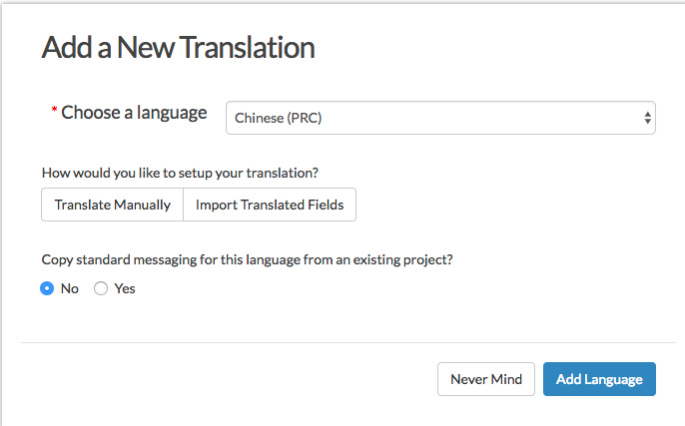

**3. (OPTIONAL)** If you have already translated standard messaging in a different survey, you can select the option to '**Copy standard messaging for this language from an existing project**' and a search box will appear. Type in the name or ID of the survey with the translated elements and click **Add Language**. Now all your standard messaging will have copied over, saving you tedious data entry time!

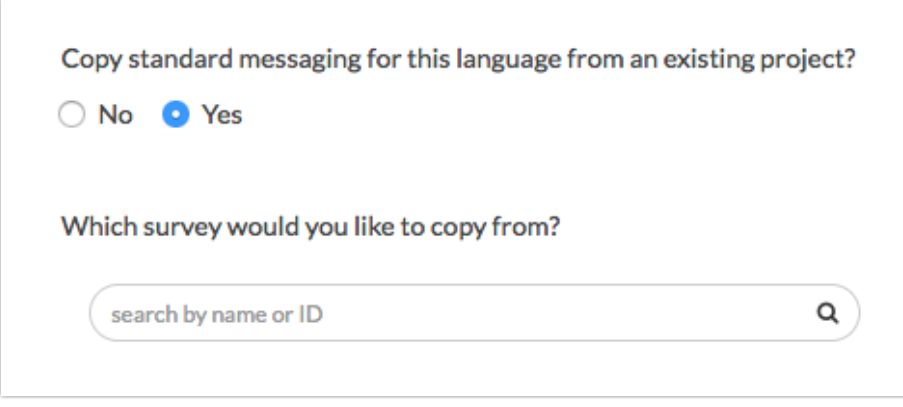

- **4.** Now it's time to translate! Each tab contains different sections of survey text to translate:
	- **General:** Page and Question Titles, Page and Question Descriptions and Answer Options.
	- **Messages\*:** Button text, Theme Messages, Error Messages, Disqualify Messages, and Screen Reader Messages
	- **Toolbar:** Save & Continue , Language Bar , and Low Vision Mode
	- **Reports:** Chart labels and definitions.

\*Fields on the Messages tab are limited to 1500 characters.

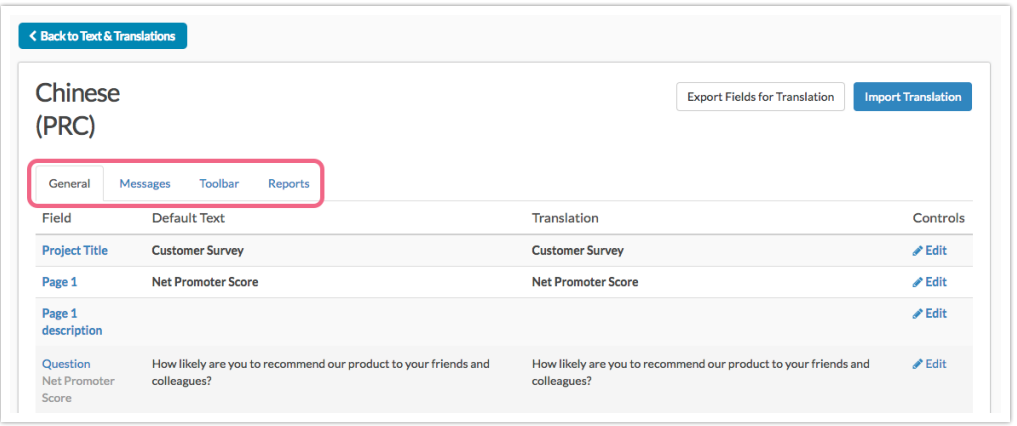

**Important!** If in any field, you do not specify a translation for a given language, the survey will display the text from the default language to your respondents!

**5.** Click **Edit** next to the question to input your translation. Once you are done with the question, click **Save**. Don't forget to also translate page names (if you are displaying

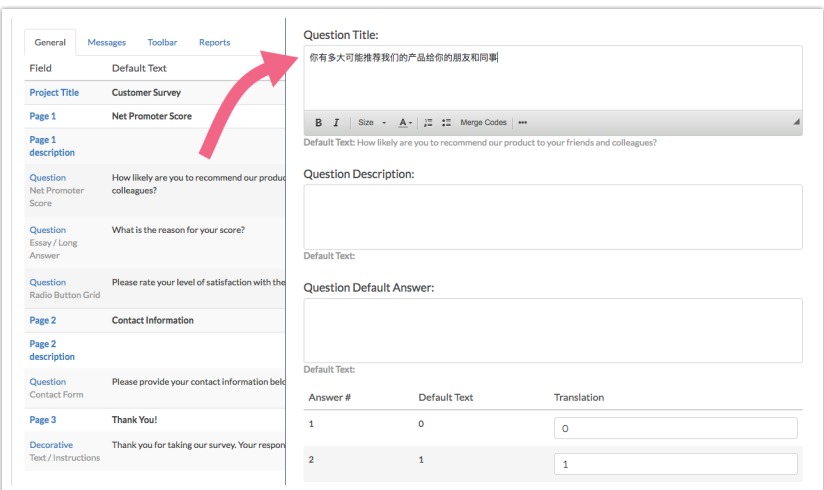

them)!

Important! If in any field, you do not specify a translation for a given language, the survey will display the text from the default language to your respondents!

Some of the text available for translation will feature value merge codes, like this:

```
You must answer at least : min rows of the table. You have only answered : va
lue row(s).
```
Any text with a colon preceding it needs to be left as is when translating (:min :max :value : question title); this text pulls in numeric or text values entered by the respondent or that are present in the survey text.

You will need to translate the text around these merge codes so that the messages continue to work as intended!

### Formatted Text in Survey Translations

Throughout the survey builder, you have the ability to format text using an HTML editor. You can, for example, increase the font size, add a bulleted list or inserted link breaks. If you have used this to format your text in default language version of your survey, you will likely want to preserve this formatting in the translated versions of the survey.

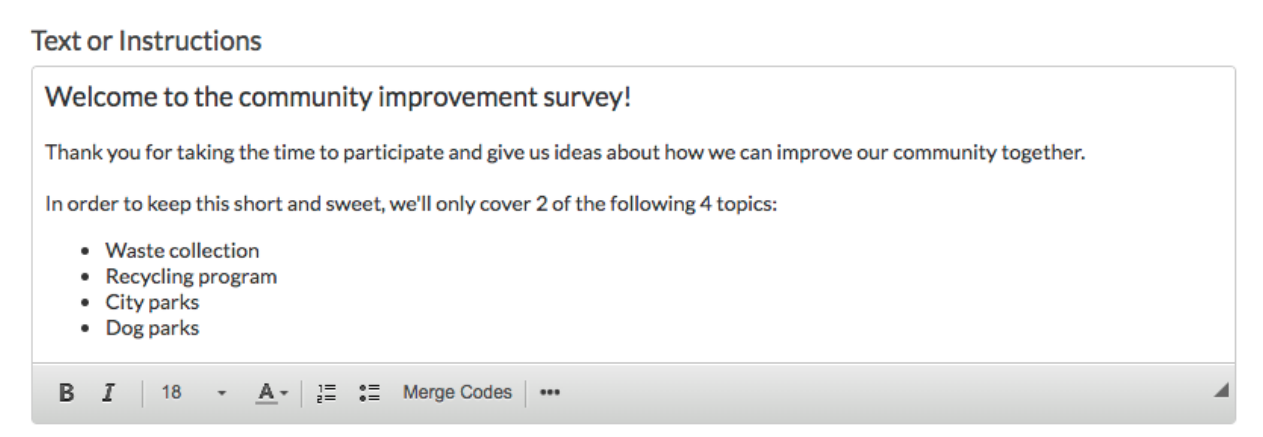

This can be achieved using the Text & Translations tool within SurveyGizmo as well as with the export/import translation tool.

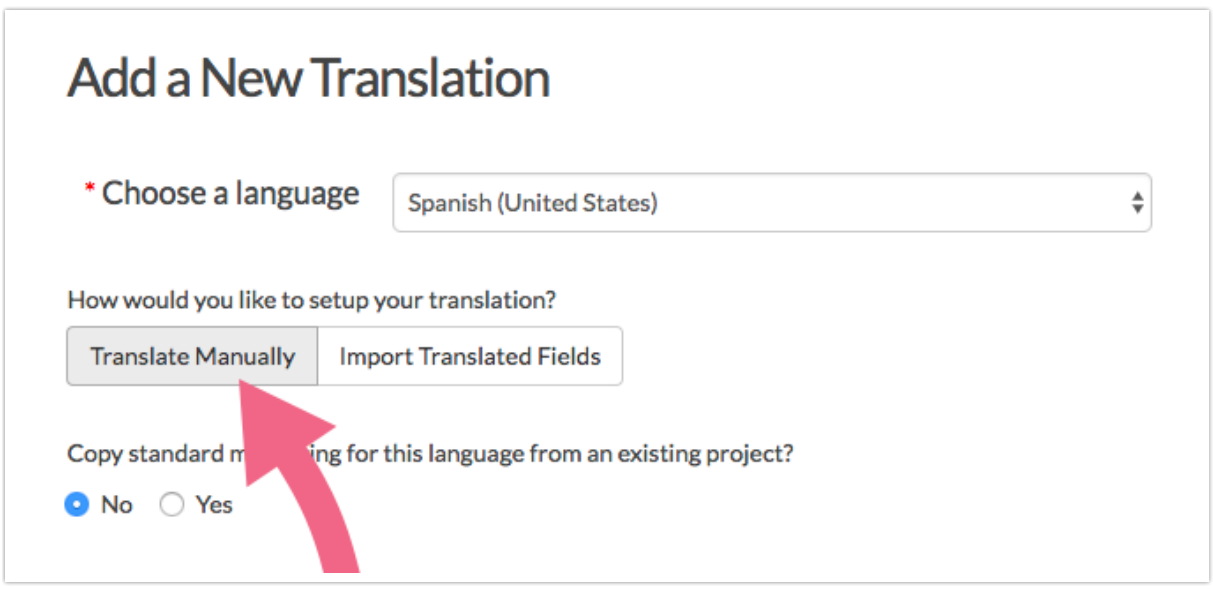

Once you have selected this option you will have the editor toolbar available to format the text of your translations as well.

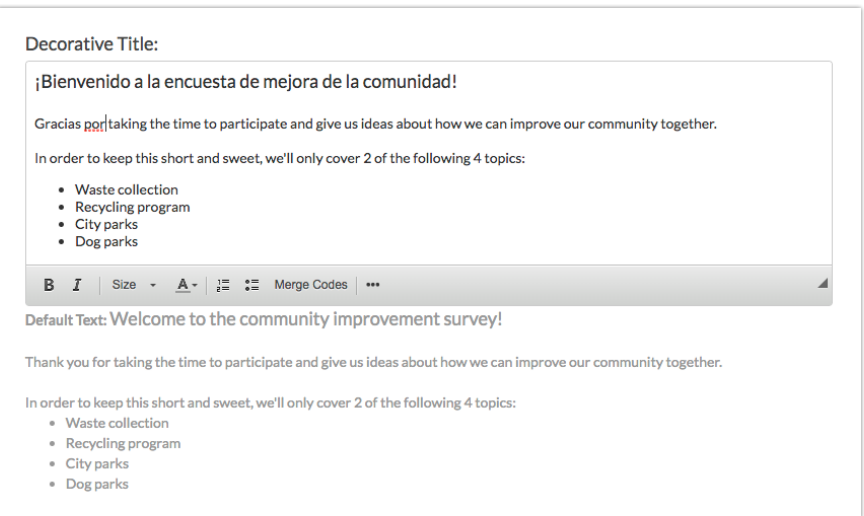

#### Merge Codes in Translations

In multi-language surveys if you plan to use merge codes to dynamically pull previous answers, you will need to make sure to use the title merge code in order to pull the correct language.

The below merge codes will pull the *appropriate language* (meaning the survey translation, when available, that matches the respondent's browser language setting) in multi-language surveys:

- [question("title"), id="3"]
- [question("piped title")]
- [page("piped title")]

The below merge codes will pull the *default language* in multi-language surveys (these are not recommended for use with multi-language surveys):

- [question("value"), id="3"]
- [question("piped value")]
- [page("piped value")]

### Testing Your Survey Translations

**1.** To test your survey using a translated language, go to the **Test** tab and click **New Test Response**.

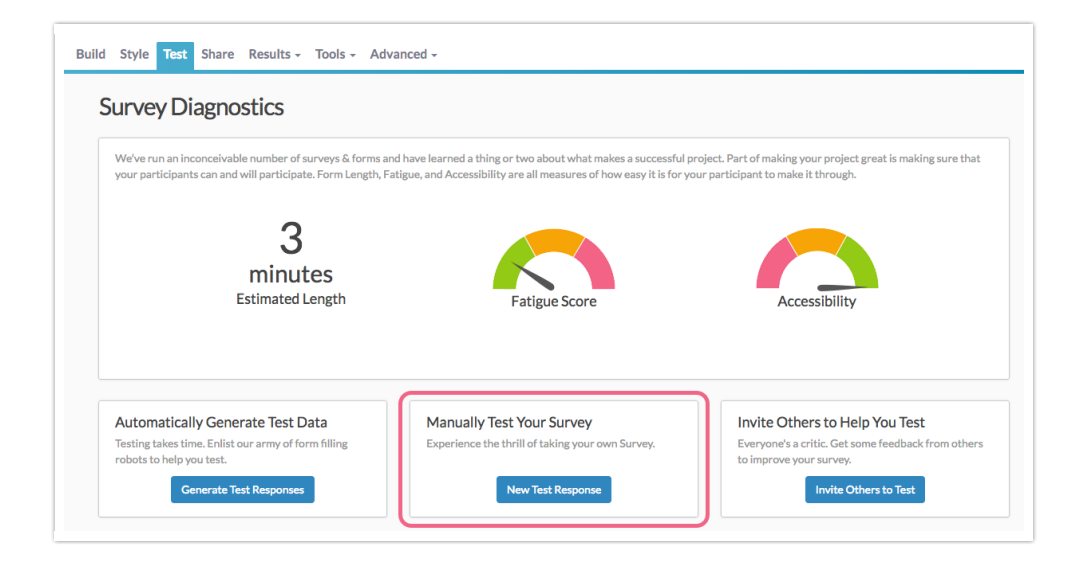

**2.** In the upper left of the window that pops up, click the language drop-down menu and choose your translated language. Be sure to test all translation versions of your survey to ensure that there are no blank answer options.

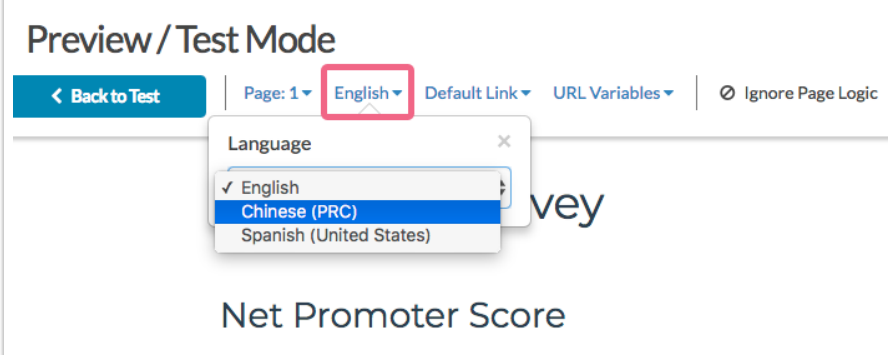

You will also want to test outside of the SurveyGizmo application in order to test various language browser settings. Changing browser language settings varies per browser. Access your browser's help menu to learn how to change this.

## Sharing Your Translated Survey

All web links, by default, automatically detect the language of the respondent's browser and if a translated version matching that language is detected, it will display the translated survey in that language.

The Language Bar Survey Toolbar is our recommended method for sharing surveys as it works with other popular SurveyGizmo features like the Email Campaigns and Save & Continue .

The Language Bar lets respondents choose which translated version of the survey they want to see. This tool is very handy when you have multiple languages and you want to ensure that everyone has the option to take your survey in their preferred language.

To learn about other options visit our Share Options for Translated Surveys Tutorial.

## Available Languages

Abkhazian Afar Afrikaans

Akan Albanian Amharic Arabic Aragonese Armenian Assamese Avaric Avestan Aymara Azerbaijani Bambara Bashkir Basque Belarusian Bengali Bihari Bislama Bosnian Breton Bulgarian Burmese Catalan Chamorro Chechen Chichewa Chinese (Hong Kong) Chinese (PRC) Chinese (Singapore) Chinese (Taiwan) Chinese (simplified) Church Slavic Chuvash Cornish Corsican Cree Croatian

Czech Danish Divehi Dutch Dzongkha English English (Australia) English (Canada) English (South Africa) English (UK) Esperanto Estonian Ewe Faroese Fijian Finnish French French (Belgium) French (France) French (Luxembourg) French (Monaco) French (Switzerland) French-Canadian Fulah Galician Ganda Georgian German German (Austria) German (Switzerland) Greek Guarani Gujarati Haitian Hausa Hebrew

Herero Hindi Hiri Motu Hungarian Icelandic Ido Igbo Indonesian Interlingua Interlingue Inuktitut Inupiaq Irish Italian Italian (Switzerland) Japanese Javanese Kalaallisut Kannada Kanuri Kashmiri Kazakh Khmer Kikuyu Kinyarwanda Kirghiz Kirundi Komi Kongo Korean Kurdish Kwanyama Lao Latin Latvian Limburgish

Lingala Lithuanian Luba-Katanga Luxembourgish Macedonian Malagasy Malay Malayalam Maltese Manx Maori Marathi Marshallese Mongolian Nauru Navajo Ndonga Nepali North Ndebele Northern Sami Norwegian Norwegian Bokmal Norwegian Nynorsk Occitan Ojibwa Oriya Oromo Ossetian Pali Panjabi Pashto Persian Polish Portuguese Portuguese (Brazil) Quechua Raeto-Romance

Romanian Russian Samoan Sango Sanskrit Sardinian Scottish Gaelic Serbian Shona Sichuan Yi Sindhi Sinhala Slovak Slovenian Somali South Ndebele Southern Sotho Spanish Spanish (Mexico) Spanish (United States) Sundanese Swahili Swati Swedish Tagalog Tahitian Tajik Tamil Tatar Telugu Thai Tibetan Tigrinya Tonga Tsonga Tswana

Turkish Turkmen Twi Uighur Ukrainian Urdu Uzbek Venda Vietnamese Volapuk Walloon Welsh Western Frisian Wolof Xhosa Yiddish Yoruba Zhuang Zulu

#### Language Dialects

Inside of our Text & Translations tool, you have the ability to add multiple languages to your survey. When respondents visit a survey that is using the Auto language setting, their browser will pass a 2 or 4 digit language code to indicate the user's preferred language.

- **Two Letter Codes** are your basic languages such as **English (en), or French (fr).**
- **Four Letter Codes** are your dialects such as **French - Canadian (fr-ca), or English - US (en-us).**

Within SurveyGizmo's Translation tool, you have the ability to select dialects of certain languages. Before using these dialects, there are a few things you should know.

#### **Do Languages Dialects work on all browsers?**

In individual links set to that language , yes. When links are set to auto-detect , not necessarily. Different browsers support different dialects and will code them differently

depending on the browser type. Some browsers may define a language different from the standard language code that's used for it.

For Example, **Chinese Traditional** will transmit a different language code to your survey depending on the browser of the respondent.

#### **Some browsers such as Firefox and IE consider Chinese Traditional to be Chinese Hong Kong (zh-hk)**. **However, other browsers such as Chrome consider Chinese Traditional to be Chinese Taiwan (zh-tw).**

This means that if you are trying to translate your survey into Chinese (Hong Kong), you may need to also fill out the language Chinese (Taiwan) so that Chrome users taking your survey will still be able to see the language you intended.

#### **Language Dialect Codes/Browser Compatibility**

When auto-detecting a language on a browser , SurveyGizmo will display a particular language based on the language code that is being passed to it.

### Languages in Reports

The Standard Report will display in your account's default language , however you can change it to display in one of the languages you provided via Text & Translations.

- **1.** To do so, click **Report Options** in the upper-right corner of the report.
- **2.** Scroll to the **Language** section and click to expand it. In the **Report Language** dropdown menu select another language then click **Save**.
- **3.** The static values for the report must be translated in order for the report to display entirely in another language. You may need to return to **Tools > Text & Translations** to provide translations for the report text. Once you are in the Text & Translations tool, select the language you are attempting to display your report in.
- **4.** On the **Reports** tab of the language you can provide translations for all of the static values that display within the report.

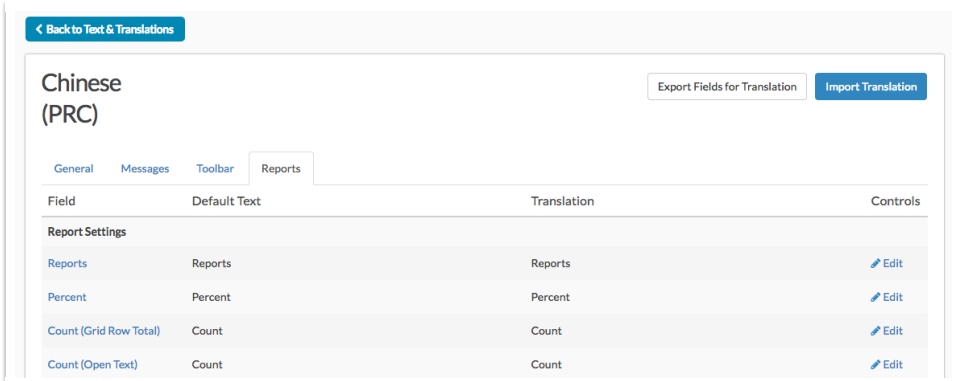

#### **Filter and Segment Reports on Language**

In order to have the languages available for filtering or segmenting in reports you wll need to store this as part of the response. In order to store this information add a Hidden Value action to your survey and copy and paste the following merge code in the Populate with the following field:

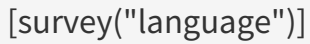

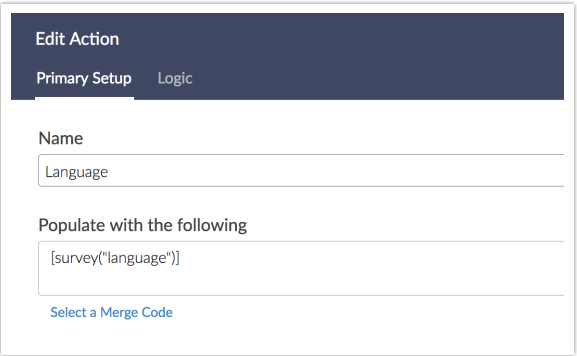

### Troubleshooting

Are you seeing blank question titles and/or answer options when testing your translated survey?

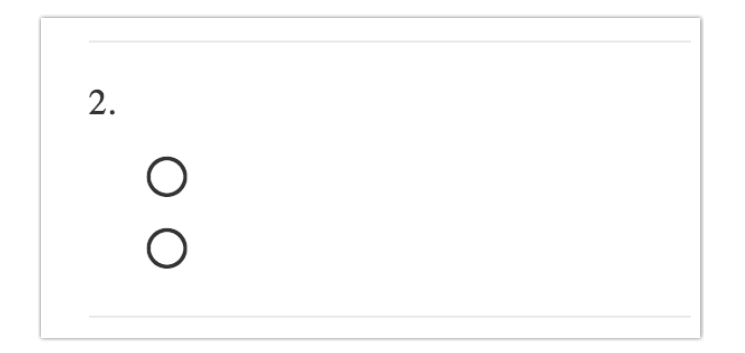

This is almost always happens when SurveyGizmo displays a language version of the survey that you have not fully translated.

The scenario in which this most often arrises when the default language of the survey has been changed. You may not have noticed when doing so that the original default language, usually, English, still exists in your list of language versions under **Tools > Text & Translations**.

To fix this up you will need to return to the Text & Translations tool and revisit the former default language translation to provide corresponding question titles and answer options; otherwise you could end up with blank question titles and answer options when this version of the survey displays. You can also choose to delete this translation if you wish. Check out our Change Default Language Tutorial for more info!

If this does not resolve the trouble, check each translation you are providing to ensure it is fully translated.

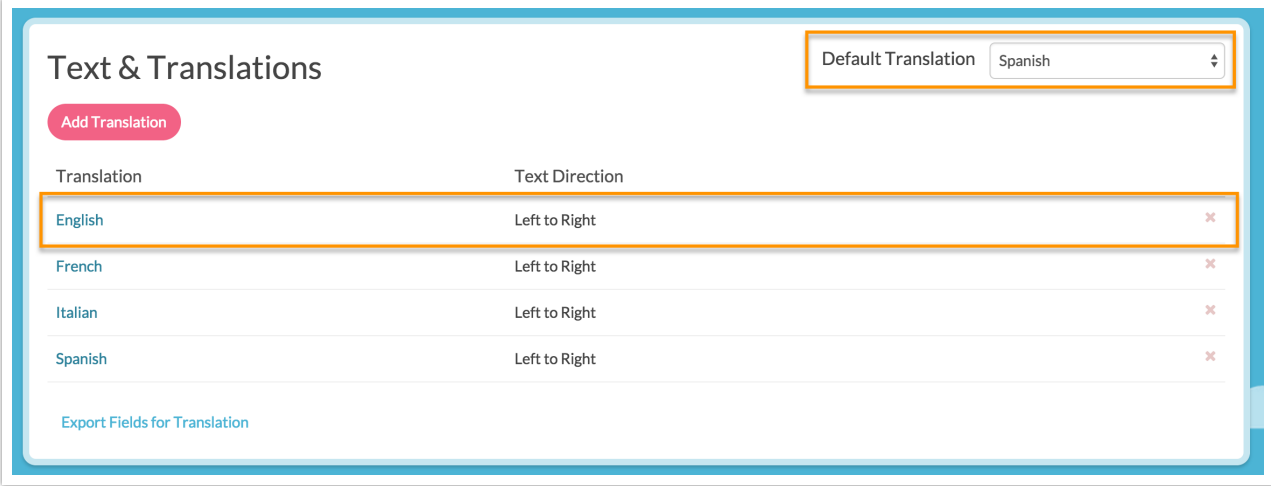

Related Articles